## **Setting Up NFDRS2016 Fuel Model/Index Combinations for Evaluation in WIMS**

- 1. Find NFDRS2016 Critical Percentile Values
	- Find NFDRS2016 critical percentile values using FFP (90<sup>th</sup>, 97<sup>th</sup> & 80<sup>th</sup>, 95<sup>th</sup>)
- 2. Activate Desired NFDRS2016 Fuel Model/Index Combinations & Supply Percentile Thresholds
	- Navigate to the Default NFDRS Parameters Screen FastPath (ENFDR) GO Enter 'Station ID', set 'Effective Date' to 09-Jun-18 and hit 'FIND'
	- Activate the new NFDRS16 Fuel Model(s) that will be used for the test. The new fuel models will automatically appear on the ID list but they need to be activated… (if done correctly the changes made to the fuel model should be highlighted in green)
	- Complete the Staffing Index (SI) and Decision Class (DC) fields and enter the Staffing Index percentile basis (90<sup>th</sup>,  $97<sup>th</sup>$  or 80<sup>th</sup>, 95<sup>th</sup>) and associated values (from step 1).

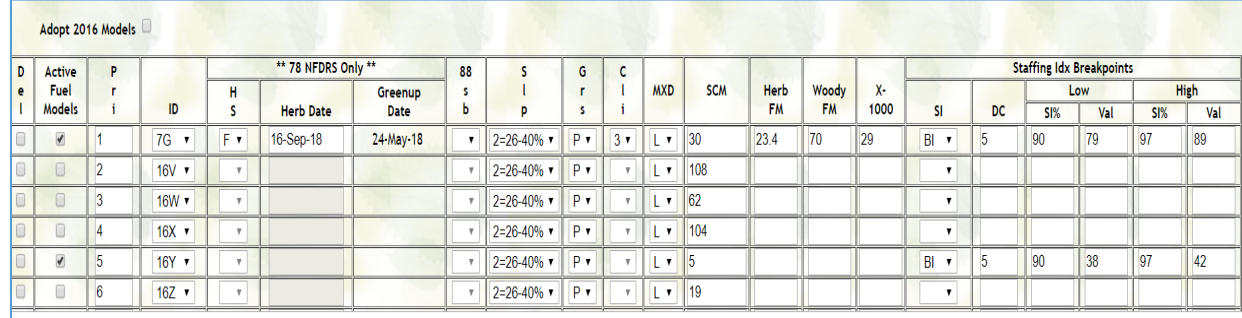

- Scroll up to top of ENFDR screen and hit save.
- *NFDRS2016 values will now be available via DIDX and DIDM screens*.

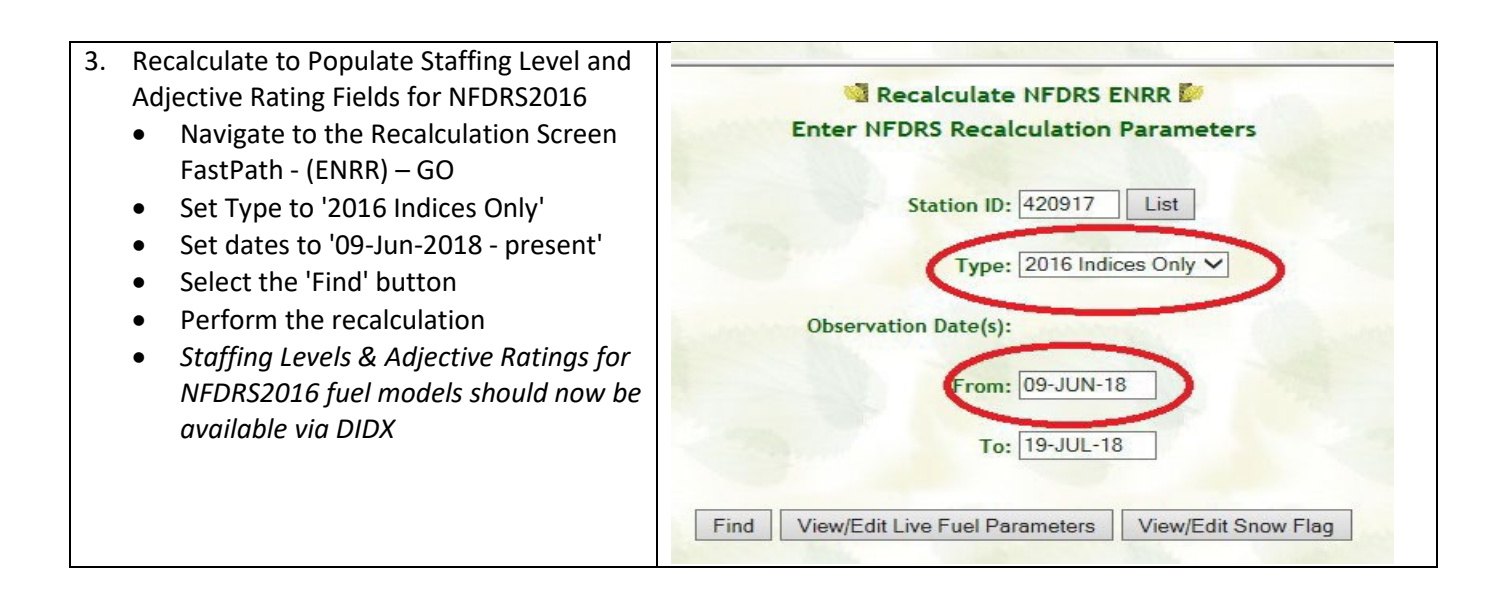

- 4. Compare Legacy vs. NFDRS2016 Index Values, Staffing Levels & Adjective Ratings Using DIDX
	- FastPath > (DIDX) > GO
	- Enter Station ID, Set Type to O/R+N, Select a few day time frame starting on 09-JUN-18, > Find

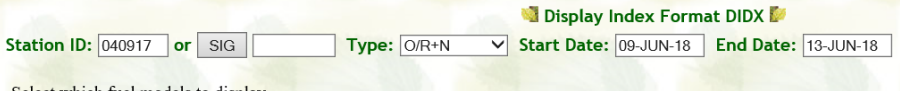

Select which fuel models to display

**☑ P1:** 7G2P3  $\Box$  P2: 16V2P  $\Box$  P3: 16W2P  $\Box$  P4: 16X2P  $\Box$  P5: 16Y2P  $\Box$  P6: 16Z2P

• DIDX should return legacy and NFDRS2016 values for any *active* fuel models selected

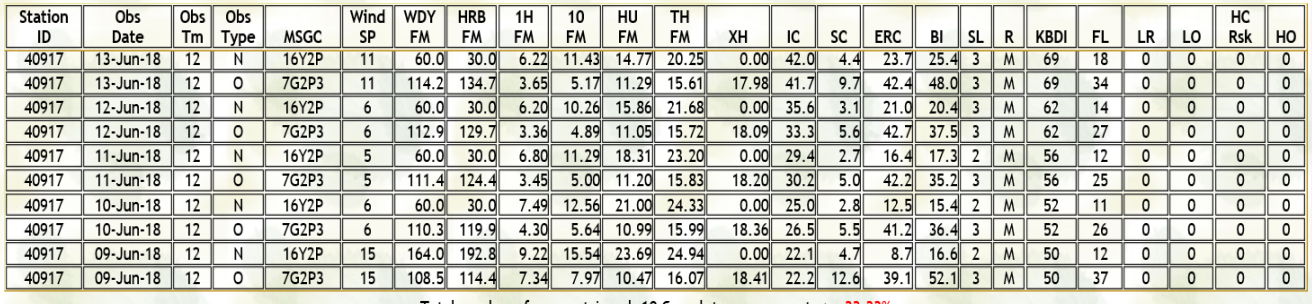

Total number of rows retrieved: 10 Completeness percentage: 33.33%

- You should note differences between legacy and NFDRS2016 values in *most* of the fields.
- 5. Compare NFDRS Fuel Model Outputs Using New Comparative Analysis Tool (COMP)
	- Fast Path (COMP) GO, Choose Start and End Dates, Select 'fetch station data'

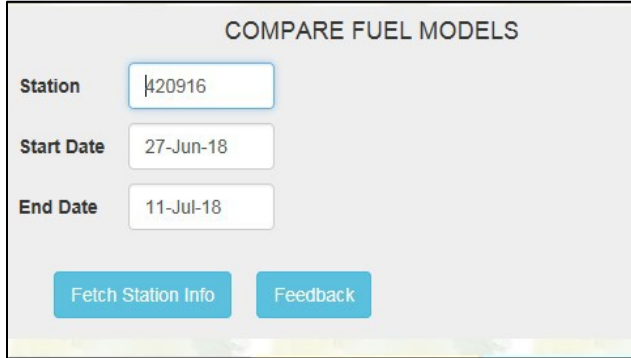

• Configure the Fuel Model, Obs Type and Fuel Moisture/Index selections per your station using the screen shot below as an example...and ensure 'Both' is selected. *Values/graphs should update dynamically when changes are made*.

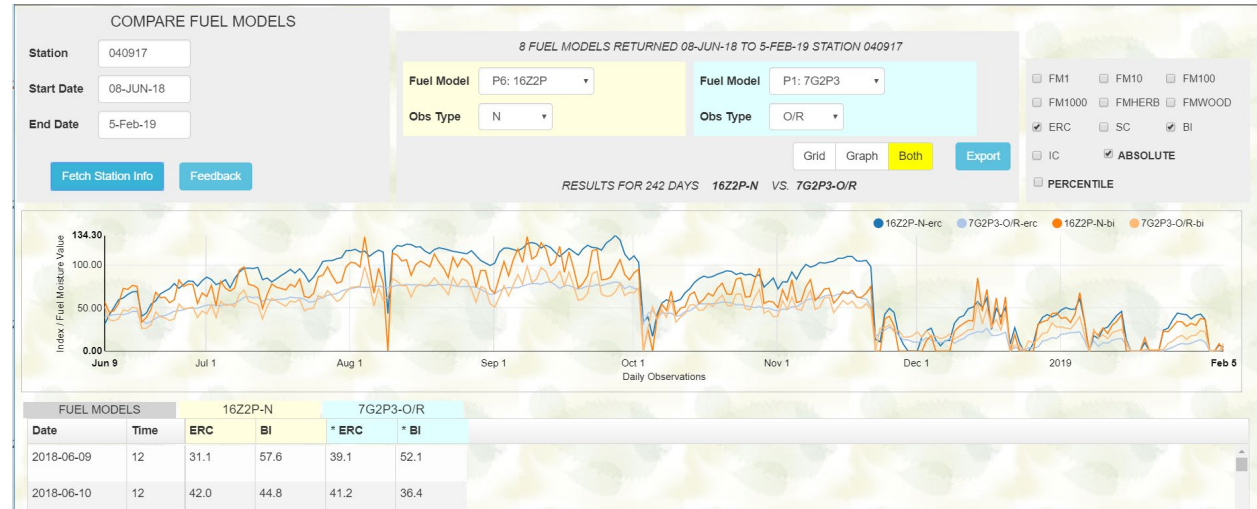

• Take note of the differences and trends. Check COMP periodically and make notes on how the different fuel models perform with respect to the actual fire danger/fire activity of the week.

- 6. Evaluate and Ask Questions/Provide Feedback
	- Use DIDX to evaluate differences between calculated Staffing Levels and Adjective Fire Danger Ratings
	- Use COMP to evaluate differences in model output values and trends
	- The process to evaluate and submit questions & feedback regarding the NFDRS2016 and WIMS:
		- o NFDRS2016 => Slack.com
		- o WIMS => COMP Feedback Button

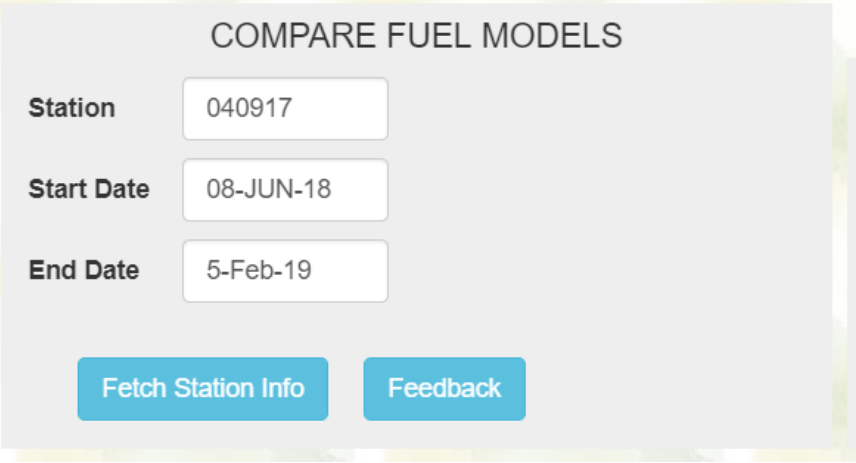